## Inhaltsverzeichnis

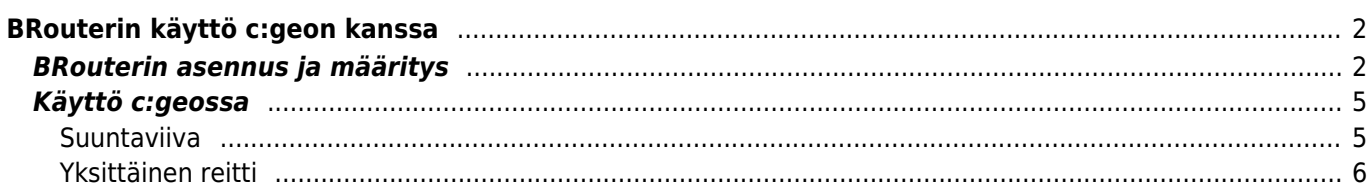

# <span id="page-1-0"></span>**BRouterin käyttö c:geon kanssa**

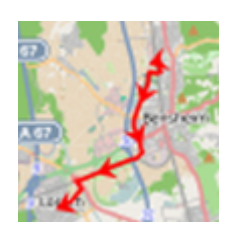

BRouter on pieni sovellus Androidille. BRouter tarjoaa reititetyt polun, jotka lasketaan offline-tilassa kaksien koordinaattien välillä, perustuen [OpenStreetMap](https://openstreetmap.org)-dataan.

Jos BRouter on asennettuna ja määritettynä laitteellesi, c:geo voi käyttää sitä korvatakseen normaalin suoran linjan reititetyllä linjalla sijaintisi ja navigaatiosijainnin välillä (esim. kätkö tai reittipiste) , kuten esimerkkivertailussa alla.

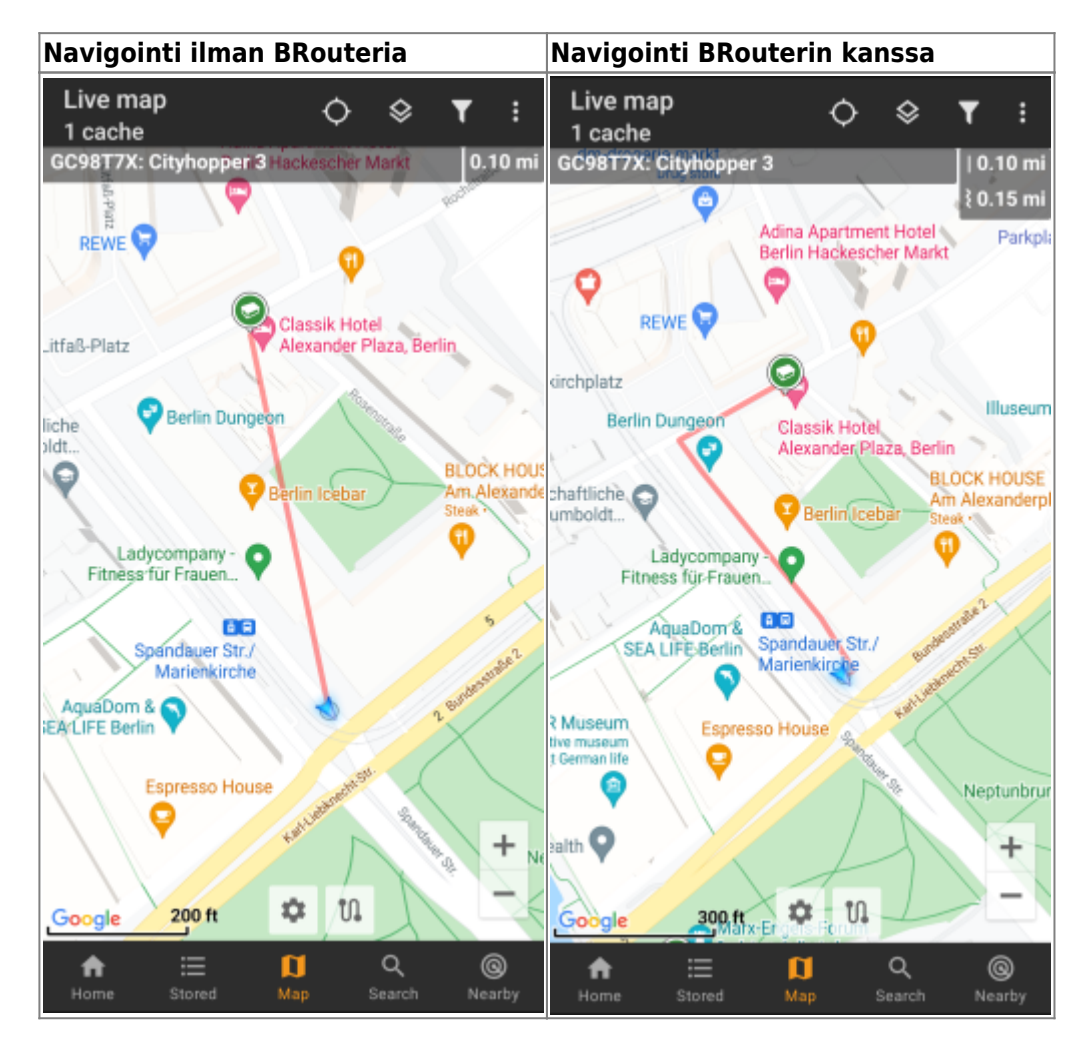

Reititys voidaan määrittää kävelyä, pyöräilyä tai autolla kulkemista varten tarpeidesi mukaisesti ja auttaa löytämään sopivan polun päämäärääsi. Lisäksi voit käyttää tätä reititystä luodaksesi yksittäisiä polkuja, sisältäen reittipisteitä järjestyksessä, jotta voit suunnitella kätköilymatkasi.

### <span id="page-1-1"></span>**BRouterin asennus ja määritys**

Voit ladata BRouterin joko [Google Playsta](https://play.google.com/store/apps/details?id=btools.routingapp) tai suoraan heidän [verkkosivuilta.](https://brouter.de/brouter/offline.html)

Kun BRouter on asennettu, sinun tulee ladata reititystiedot halutulle maantieteeliselle alueelle, jotta BRouter voi

laskea reitit offline-tilassa. Ilman ladattuja reititystietoja BRouter ei toimi (sovellus ei reititä onlime-tilassa). Ladataksesi tarvittavat reititystiedot, avaa BRouter-sovellus ja valitse Download Manager kuten näytettynä alla. Brouter App-toimintoa ei tarvita c:geon kanssa.

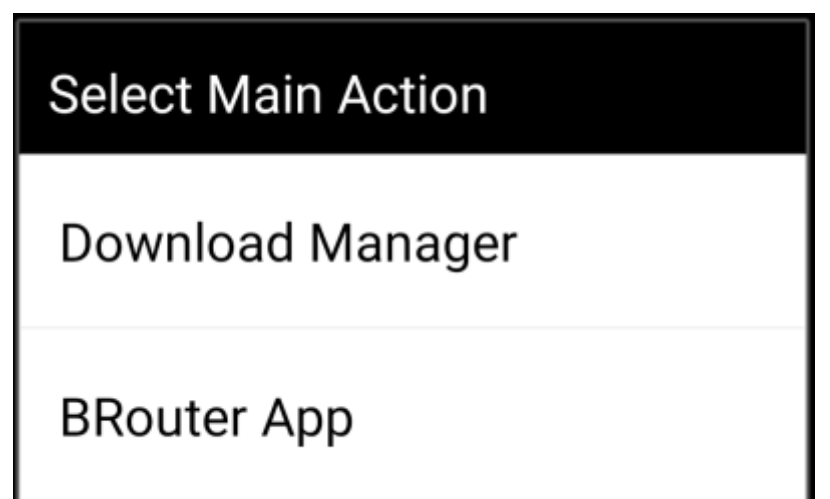

BRouter ilmoittaa, että sen tulee ladata suuri määrä tietoja (riippuen maantieteellisen alueen koosta, johon haluat ladata reititystiedot). Varmista, että et käytä datamäärällisesti rajattua verkkoa tai että sinulla on datakiintiössä tarpeeksi tilaa tietojen lataamiseksi valitsemalla I know.

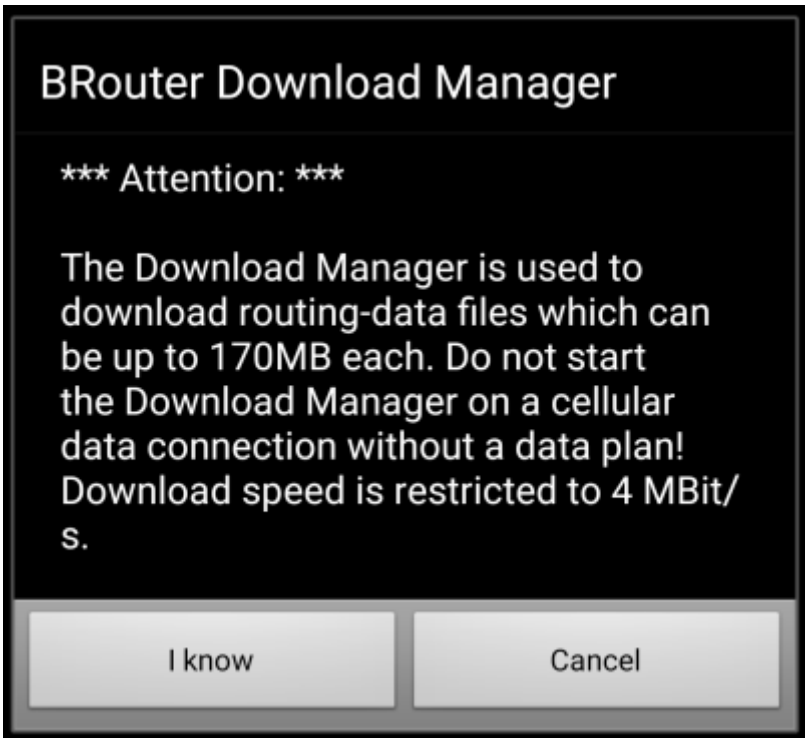

BRouter näyttää nyt maailmankartan ja sinun tulee napauttaa aluetta, jolle haluat ladata reititystiedot. Ohjelma tarkentaa alueelle, ja näyttää ruudukon saatavilla oleville reititystietojen aluelaatoille.

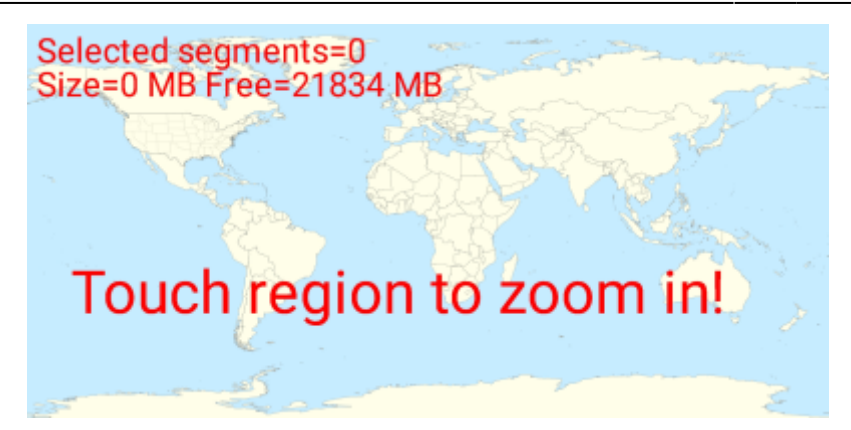

Kun olet tarkentanut sopivalle alueelle, voit valita laatat haluamillesi maantieteellisille alueillesi (nämä merkitään vihreällä). Paina Start Download aloittaaksesi reititystiedot lataamisen tälle alueelle.

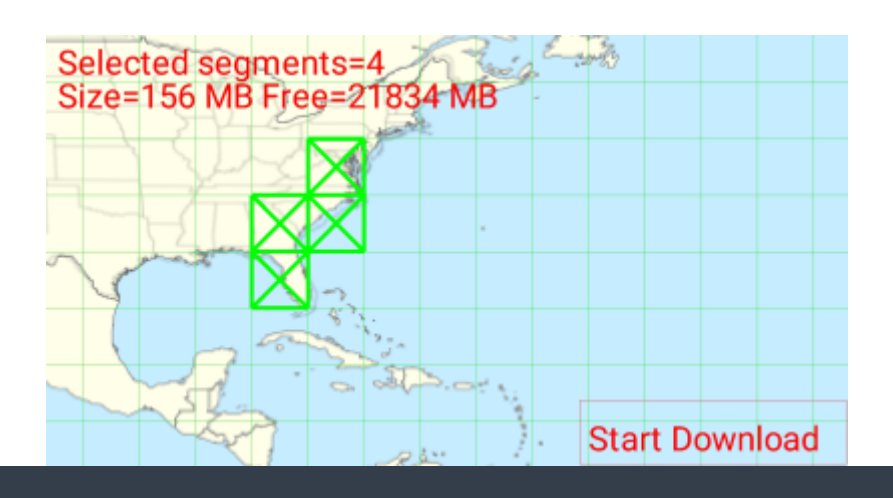

BRouterin maksimilatausnopeus on 4Mbit/s. Riippuen valitsemastasi reitityslaattojen määrästä, lataaminen voi kestää vähän aikaa. Varmista, että BRouter-sovellus on avoinna etualalla, kun lataus on kesken.

Onnistuneen latauksen jälkeen, laattakartta näyttää nyt ladatut laatat sinisellä värillä.

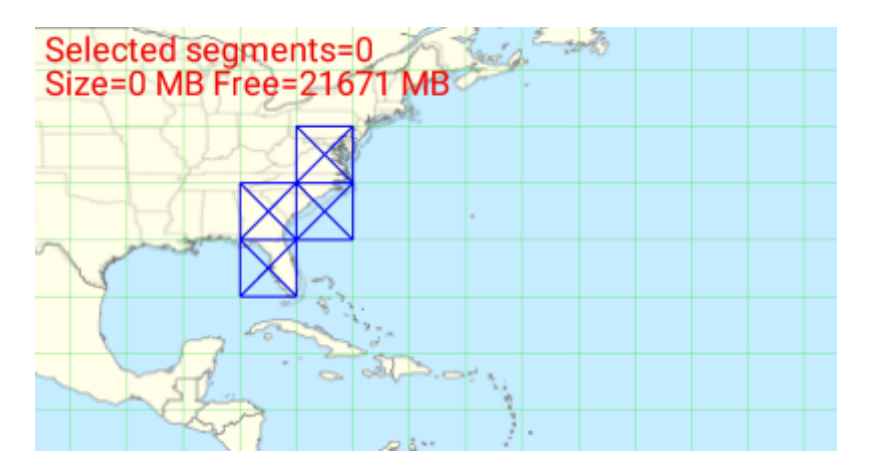

Olet nyt valmis, mutta muista, että sinun tulee ladata BRouter-sovelluksessa uudet laatat, jos haluat käyttää navigointiominaisuutta muilla maantieteellisellä alueella kuin niillä, jotka juuri latasit. Saatat myös haluta päivittää ajoittain reititystiedot, lataamalla nämä laatat uudelleen ohjelman lataushallinnalla, yllä olevien ohjeiden mukaisesti.

<span id="page-4-0"></span>Kun olet ladannut ja määrittänyt BRouterin kuten yllä, c:geo käyttää sitä automaattisesti. Määritystä ei tarvita c:geossa, paitsi saatat haluta vaihtaa käytettyä reititystilaa (pyöräily, kävely, autoilu) tarpeiden mukaisesti. Voit tehdä tämän [karttavalikon](https://cgeo.droescher.eu/en/mainmenu/livemap#top_bar_menu) [reititysalavalikossa.](https://cgeo.droescher.eu/en/mainmenu/livemap#routing)

BRouteria käytetään reittien laskemiseen pääasiassa kahdessa toiminnossa, kuten alla.

#### <span id="page-4-1"></span>**Suuntaviiva**

Jos aloitat navigaation kätkölle/reittipisteelle karttaa käyttämällä, suuntaviiva sijaintisi ja kätkön/reittipisteen välillä on nyt reititetty, korvaten suoran viivan, joka menee linnuntietä.

Etäisyystieto ylhäällä oikealla näyttää reititetyn etäisyyden suoran reitin etäisyyden lisäksi.

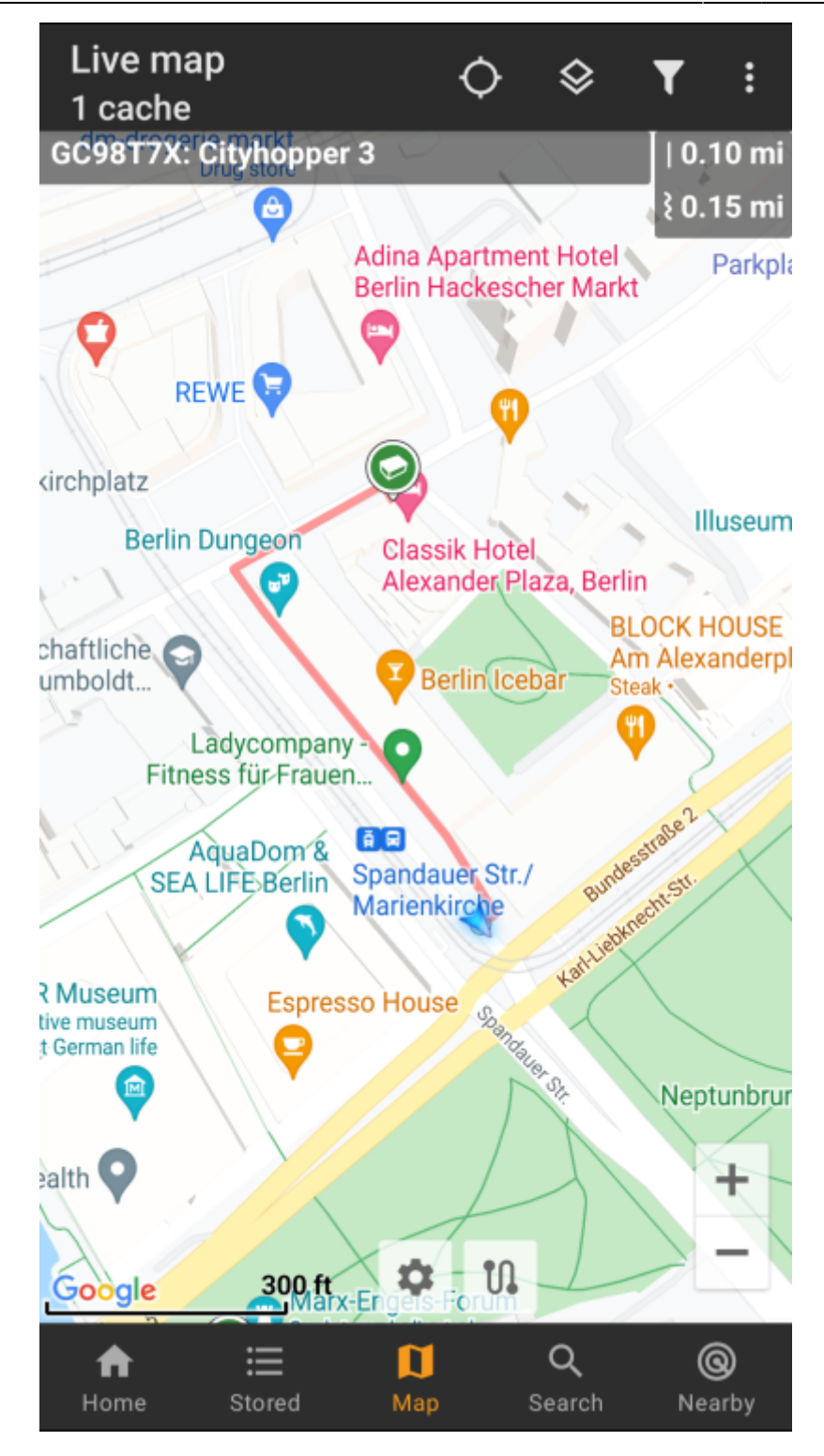

### <span id="page-5-0"></span>**Yksittäinen reitti**

Jotta voit käyttää yksittäisen reitin toimintoa, sinun tulee aktivoida [kartan](https://cgeo.droescher.eu/fi/mainmenu/settings#map_behavior) pitkän painalluksen toiminto kartan [käyttäytymisen asetuksissa.](https://cgeo.droescher.eu/fi/mainmenu/settings#map_behavior)

Tämän jälkeen voit yksinkertaisesti painaa pitkään eri kätköjä/reittipisteitä kartallasi, yhdistääksesi ne yhteen reititettyyn linjaan järjestyksessä. Tällä toiminnolla voidaan esimerkiksi suunnitella kätköilymatka kuten alla olevassa esimerkissä.

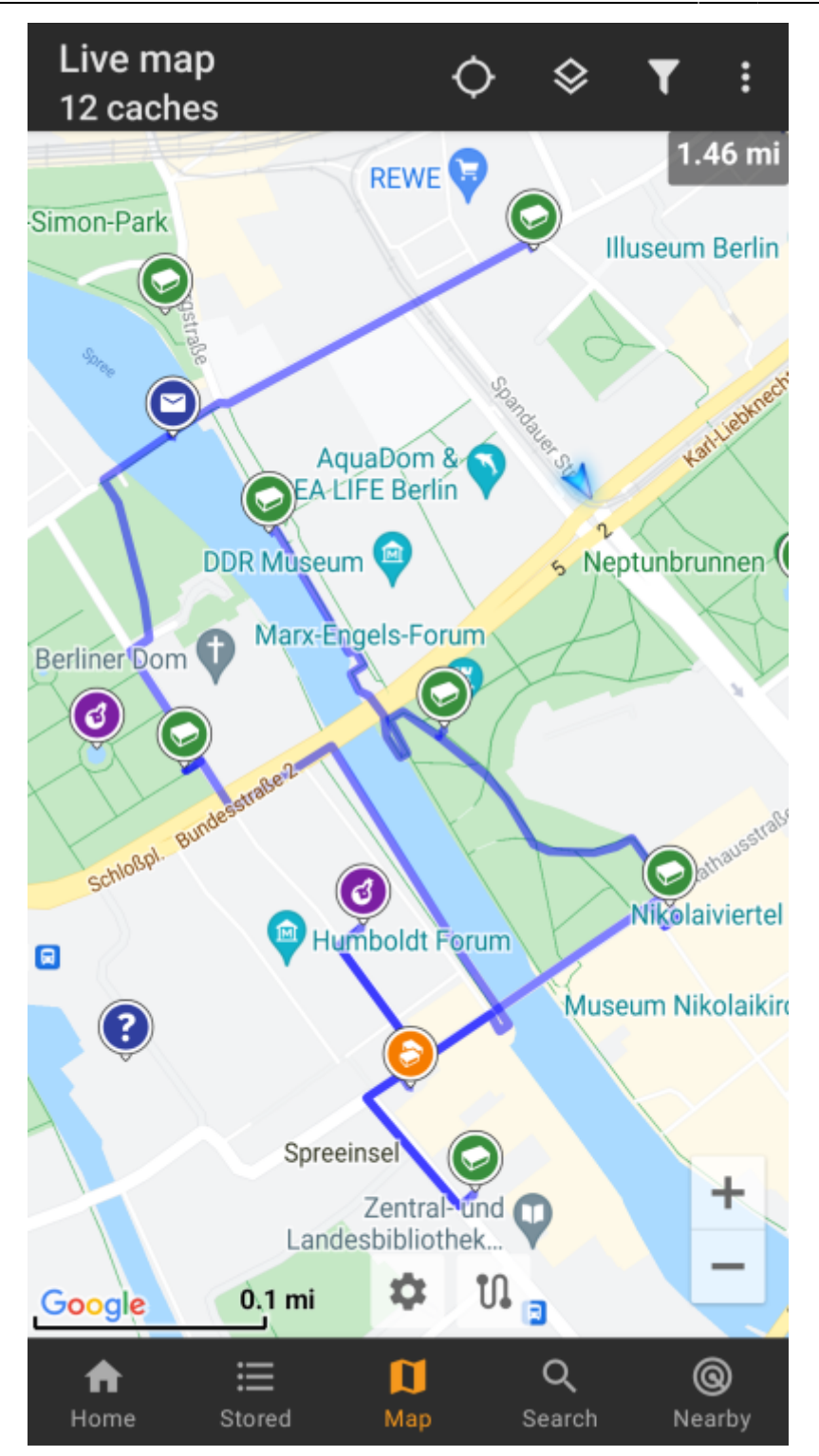

Poistaaksesi yhden kätkön/reittipisteen reitistäsi, paina sitä uudelleen pitkään. Lisäksi voit käyttää Yksittäinen reitti-alavalikkoa [kartan valikossa](https://cgeo.droescher.eu/en/mainmenu/livemap#top_bar_menu) lajitellaksesi, viedäksesi, tuodaksesi tai poistaaksesi yksittäisen reittisi.